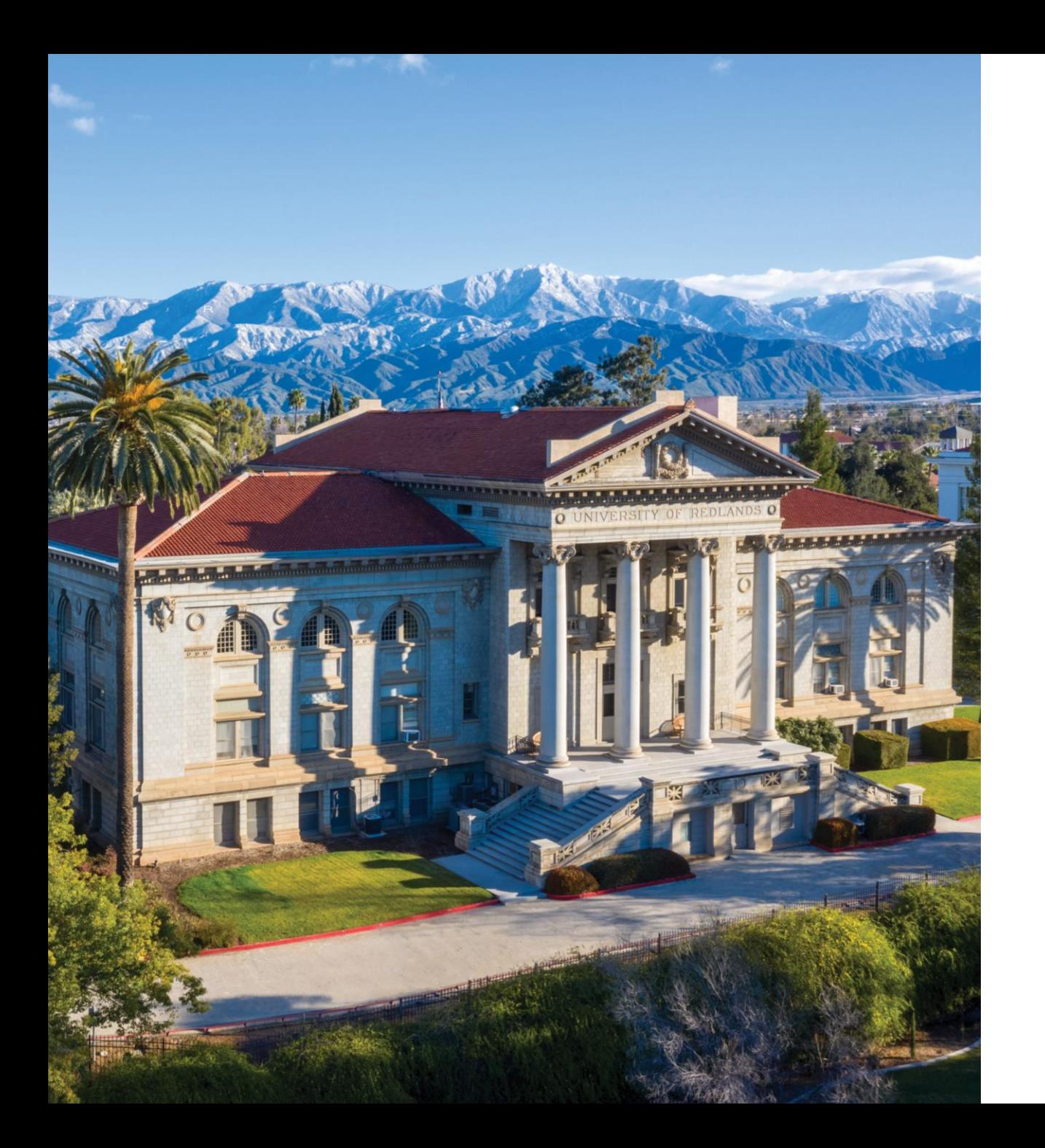

# **REGISTRATION INFORMATION**

Self-Registration Information

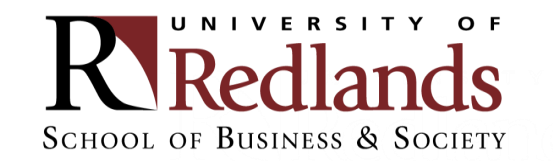

Step 1: Log into My.Redlands.edu

■ Click on "Self-Service"

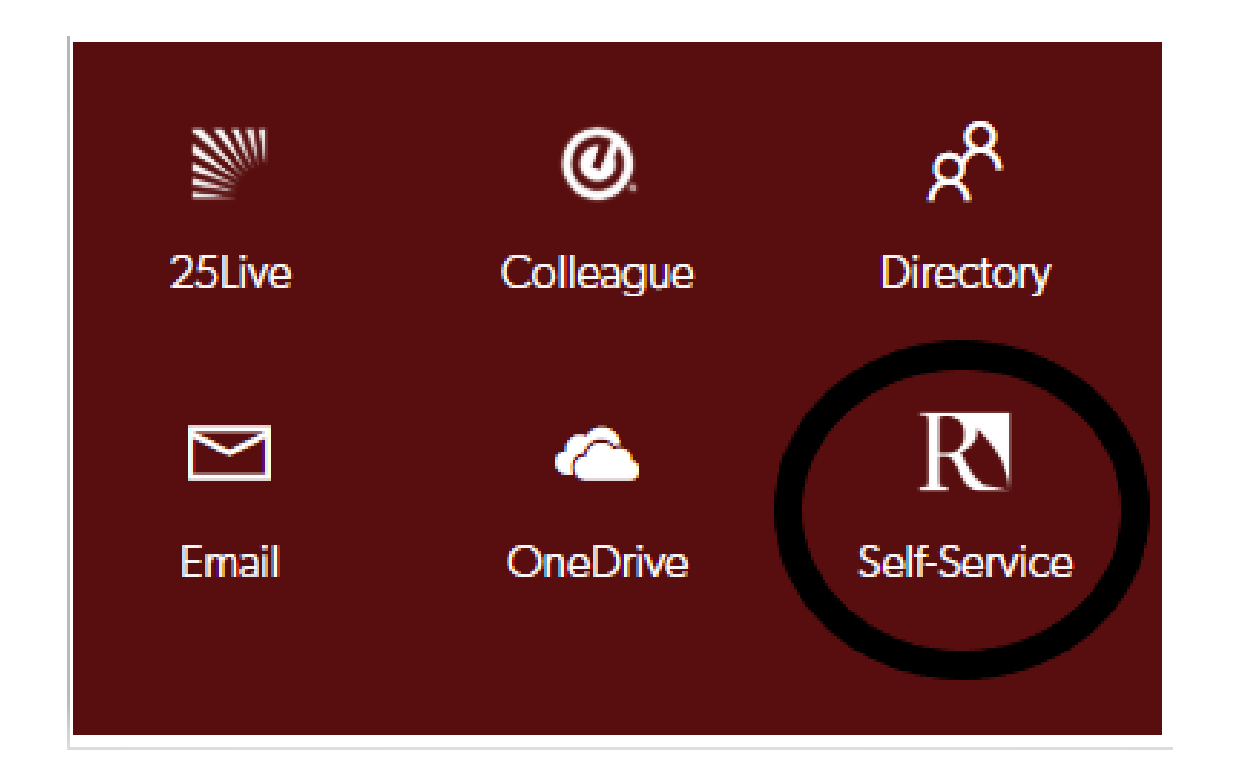

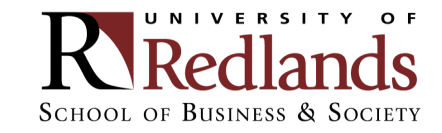

# Step 2: Log into Student Planning ■ Click on "Student Planning"

#### Hello, Welcome to Colleague Self-Service!

Choose a category to get started. Self-Service is the unified portal for Student Planning, Financial Aid Information, and Student Account Information.

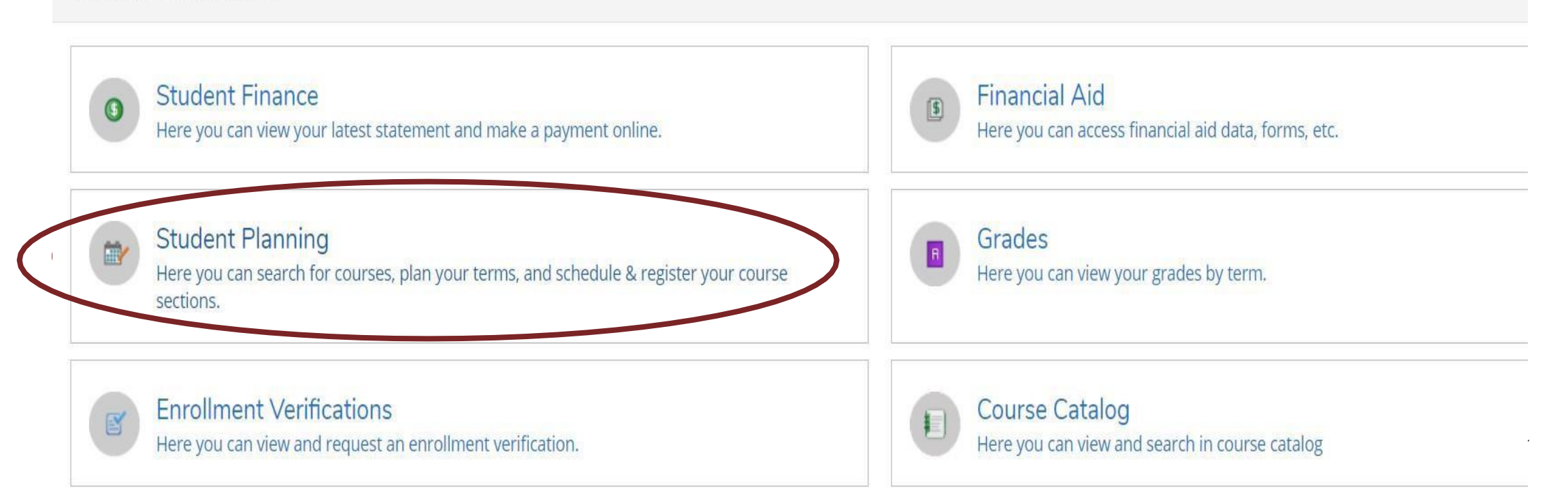

# Step 3: Click on "Plan your Degree & Register for Classes"

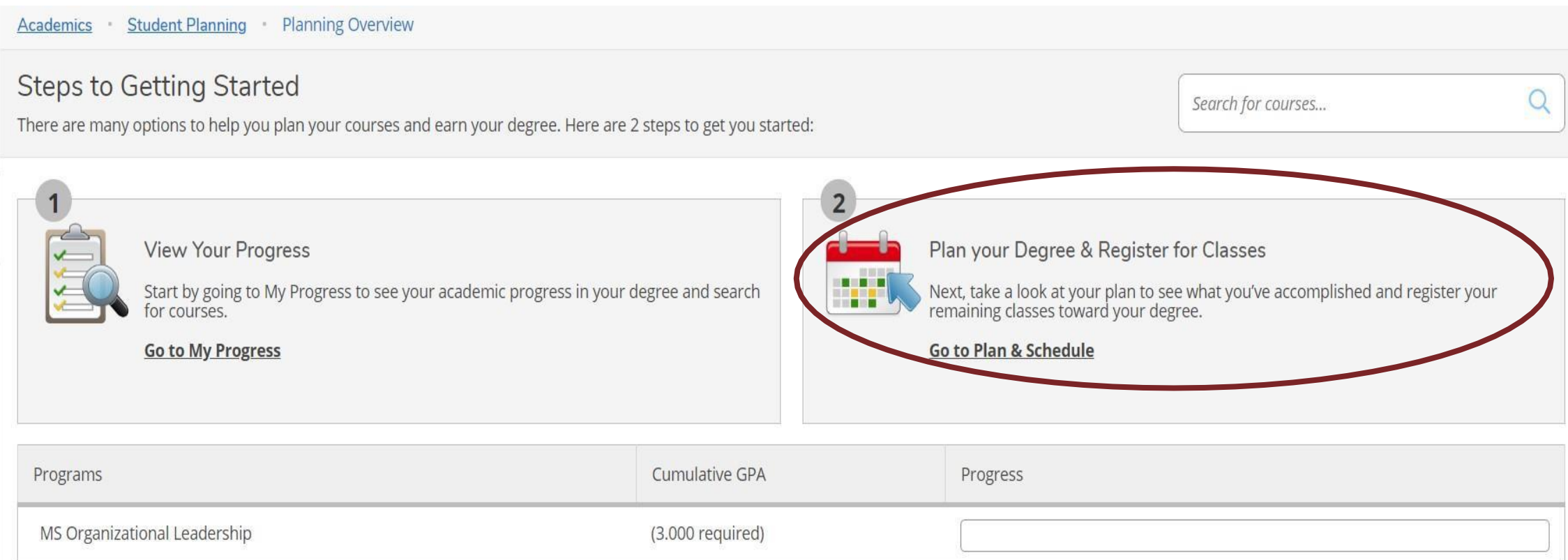

#### Step 4: Search for course

- **Through search bar (no spaces)**
- **Through Course Catalog**

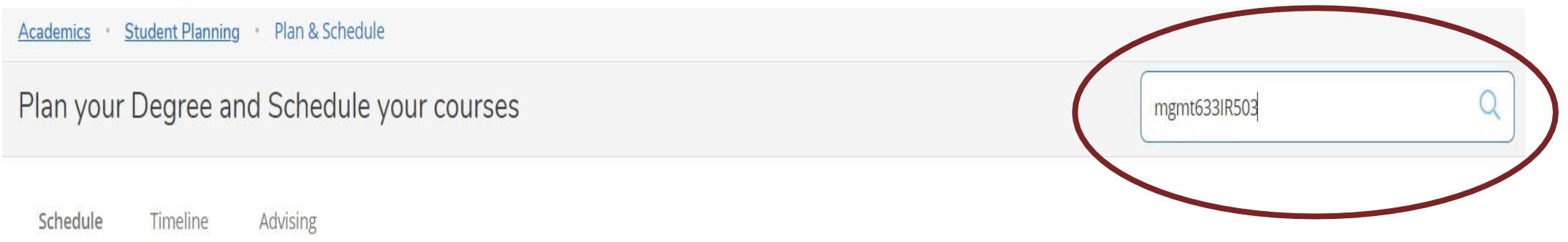

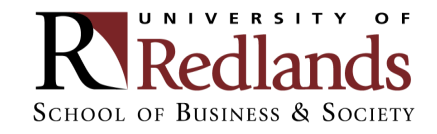

#### Step 5: View the available sections of the course

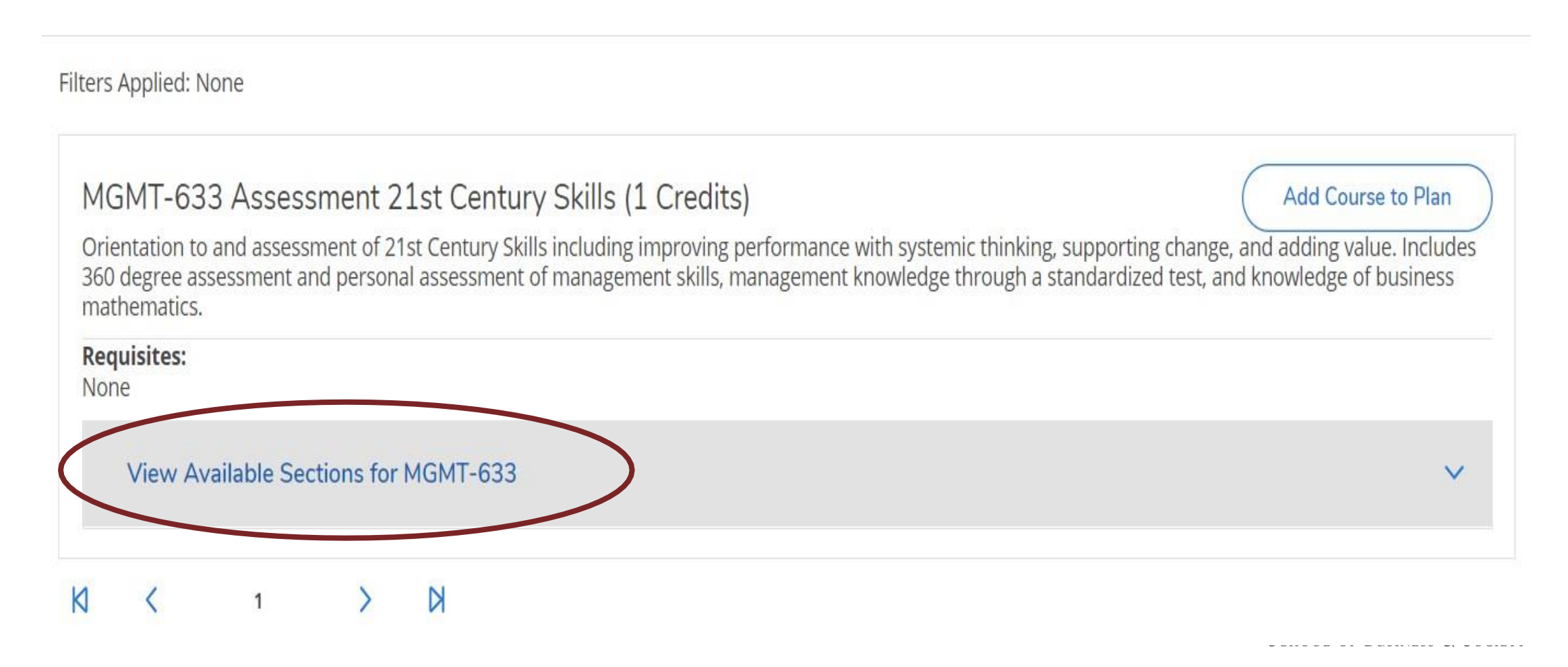

#### Step 6: Add course section to schedule

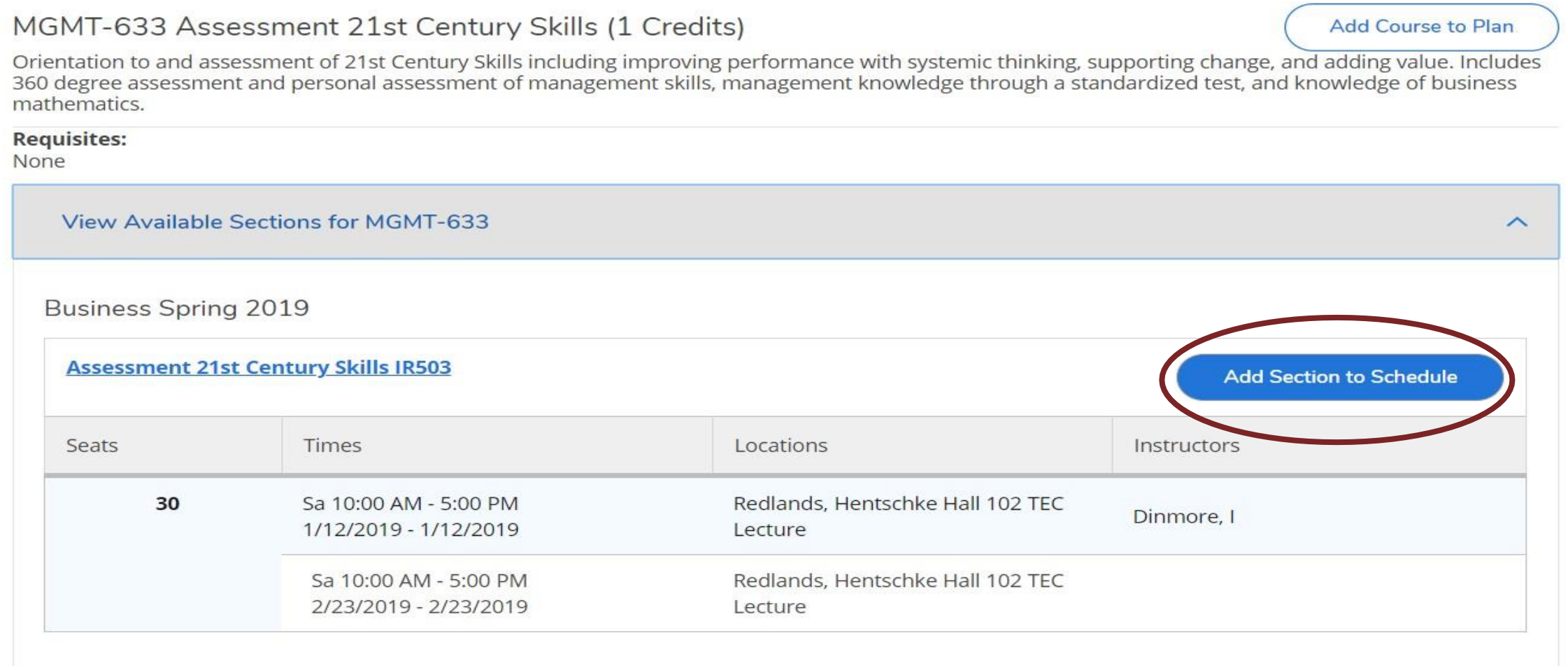

#### Step 7: Confirm course selection

**Section Details** MGMT-633-IR503 Assessment 21st Century Skills **Business Spring 2019** (Jan Dinmore@redlands.edu, 909-798-5423) **Instructors** Dinmore 1 **Meeting** Sa 10:00 AM 5:00 PM **Information** 1/12/2019 - 1/12/2019 Redlands, Hentschke Hall 102 TEC (Lecture) Sa 10:00 AM 5:00 PM 2/23/2019 - 2/23/2019 Redlands, Hentschke Hall 102 TEC (Lecture) Dates 1/7/2019 - 4/28/2019 Seats Available 30 of 30 Total **Credits** Grading Graded **Requisites** None Course Orientation to and assessment of 21st Century Skills including **Description** improving performance with systemic thinking, supporting change, and adding value. Includes 360 degree assessment and personal assessment of management skills, management knowledge through a standardized test, and knowledge of business mathematics. **Bookstore Information Books Add Section** Close

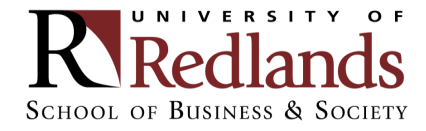

#### Step 8: Go back to plan

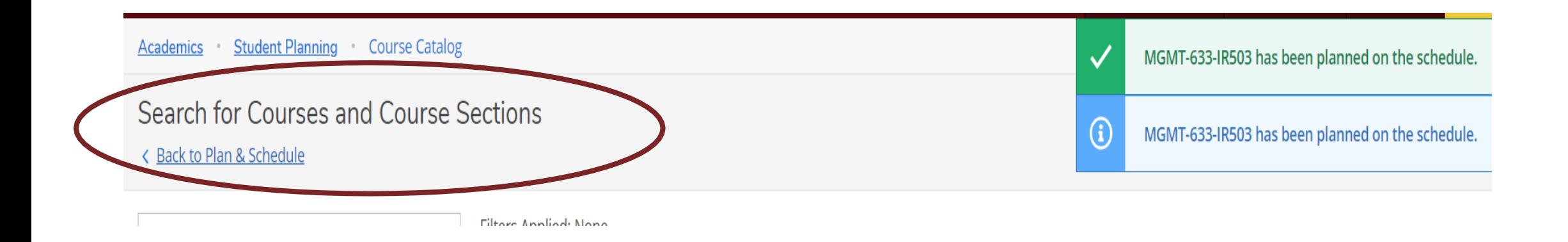

#### Note: Confirmation notifications will be visible in the upper left-hand corner

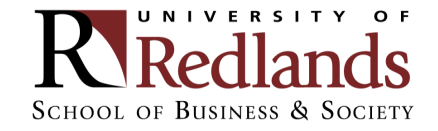

#### Step 9: Click "Register" or "Register Now"

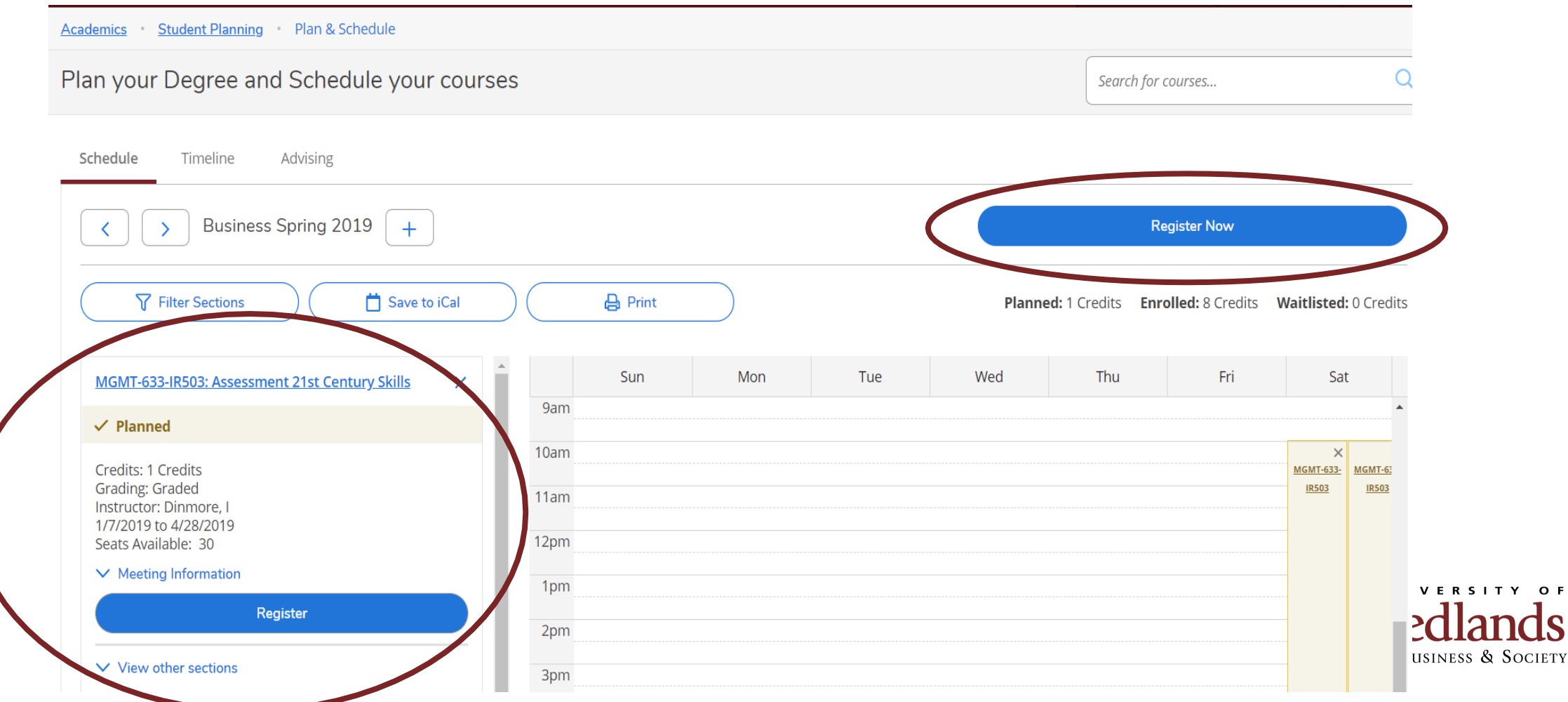

#### Step 10: Confirm registration

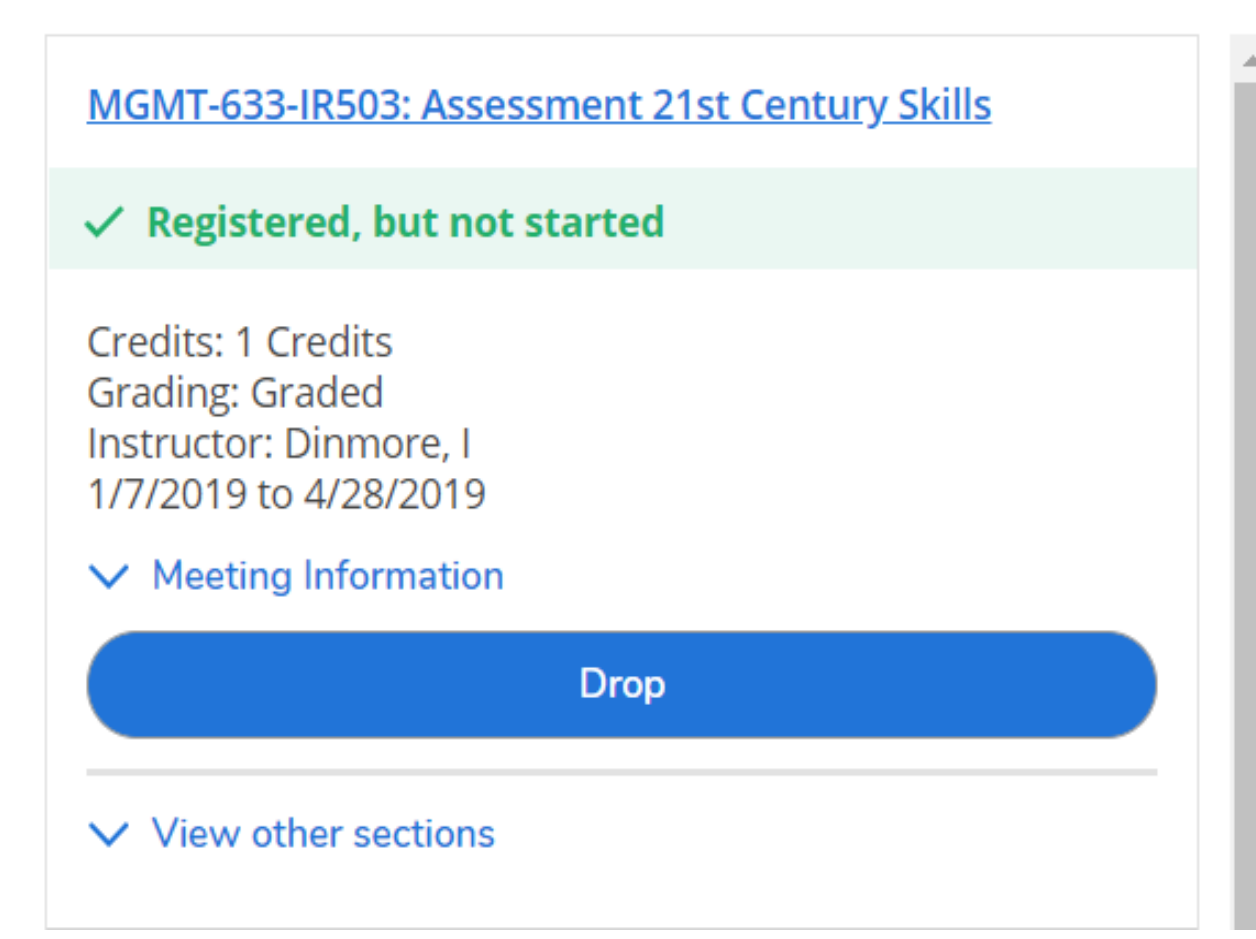

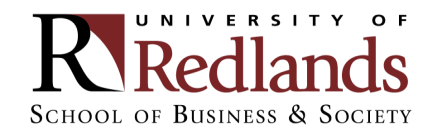

#### **COMMON REGISTRATION ISSUES: PLANNING PLACEHOLDERS**

#### If students click "Add Course to Plan" instead of "Add Section to Schedule", Student Planning will only add a placeholder.

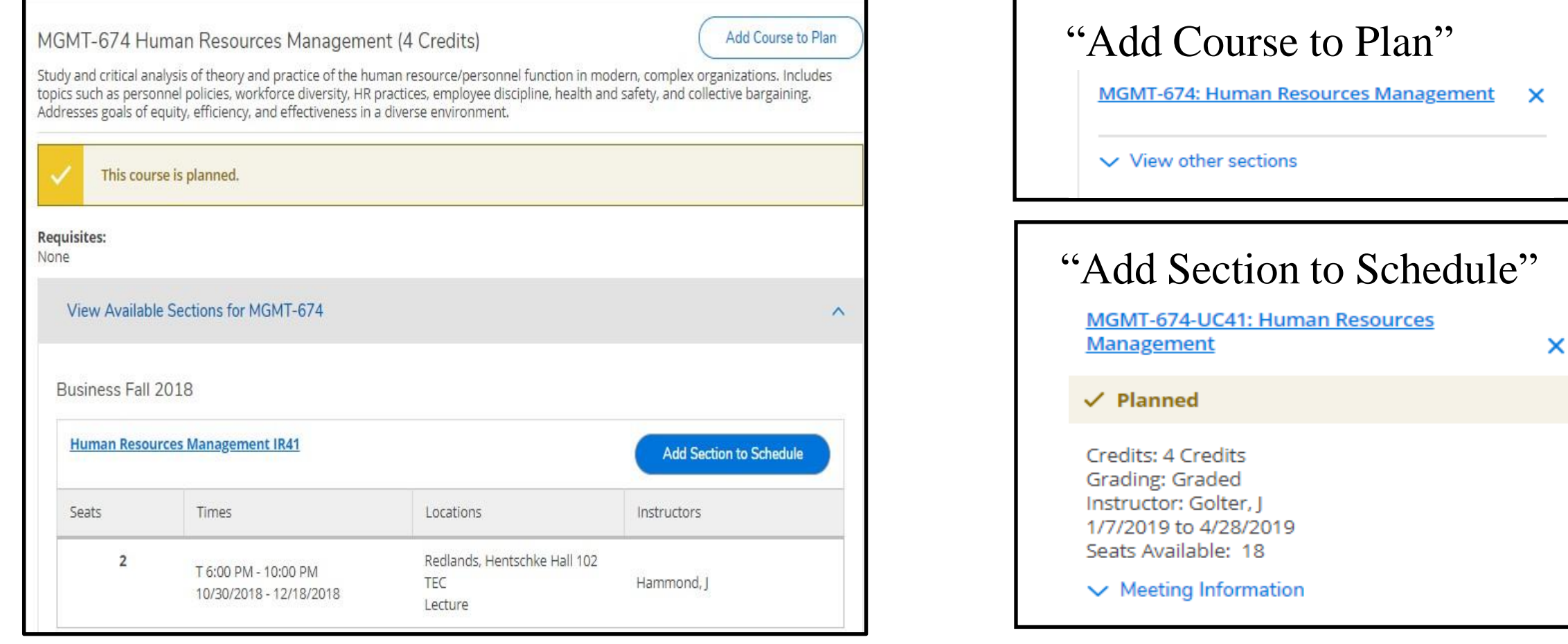

#### **COMMON REGISTRATION ISSUES: NOTIFICATIONS**

#### Account holds are found on the top right corner as well as on the notification bar.

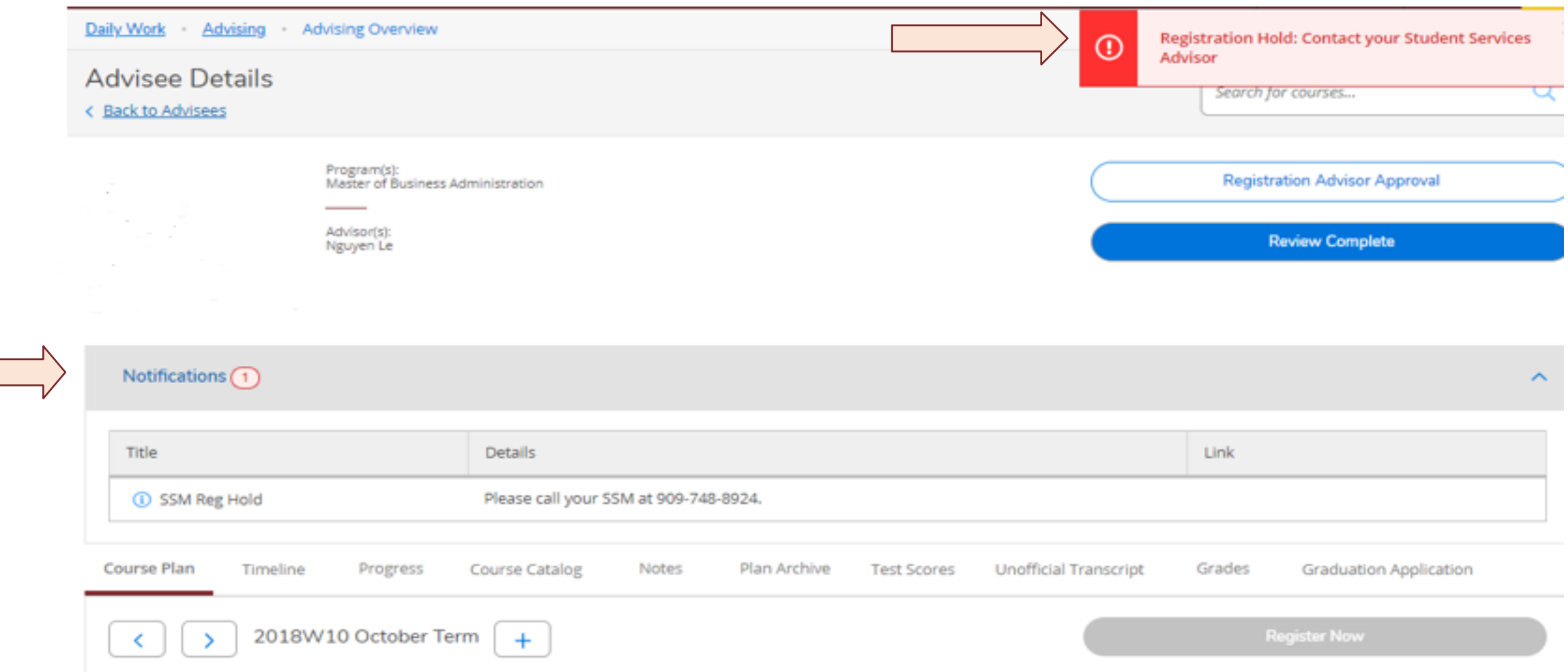

#### **COMMON REGISTRATION ISSUES: NOT CLICKING "REGISTER NOW"**

When students haven't clicked "Register Now", you will notice that there is no green check mark next to the course registration(s) and it doesn't state "Registered, but not started"

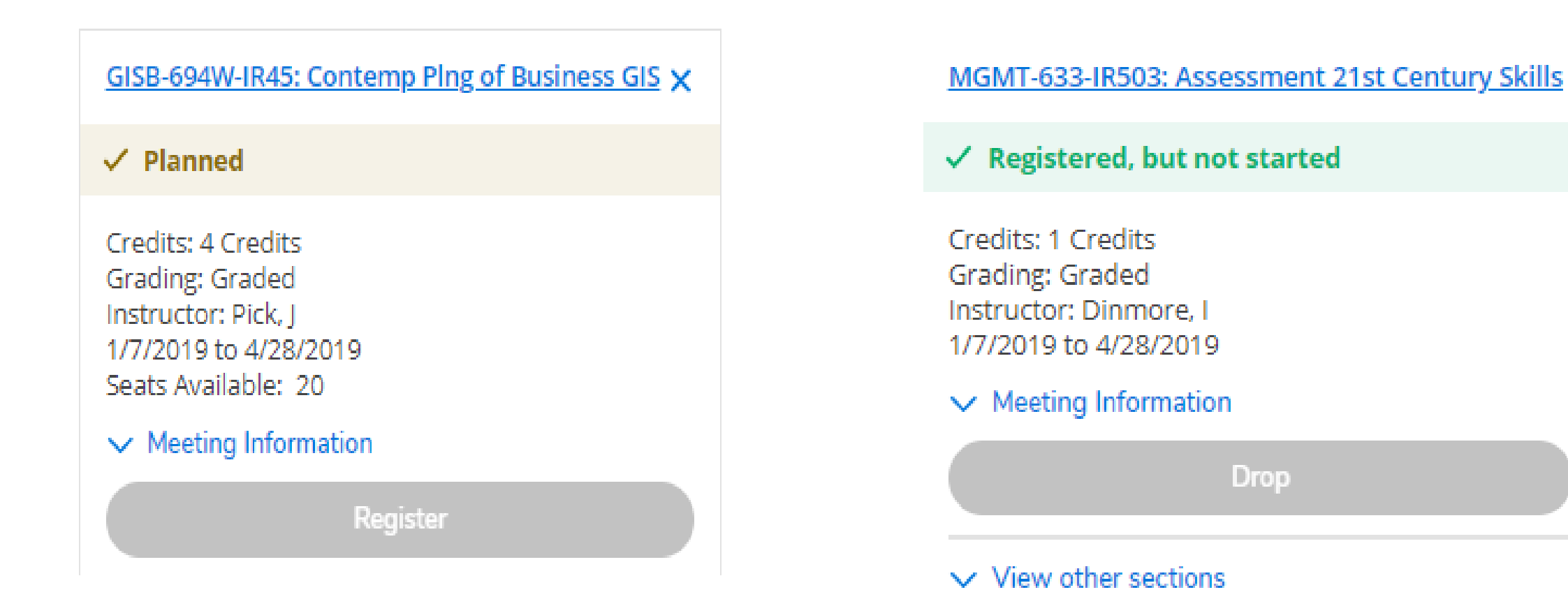

#### **COMMON REGISTRATION ISSUES: DON'T KNOW WHAT TO REGISTER FOR**

#### If you don't know what to Register for:

- **EXECT:** Find your Schedule or Degree Planner you were given
- Review "Progress" screen to see courses needed
- **EXT** If you don't have a Degree Planner please contact your academic advisor

NOTE: School of Business courses are 8 weeks in length and each semester is 16 weeks in length. Therefore, a full semester course load is two courses each semester (1 course the first 8 weeks and 1 course the last 8 weeks).

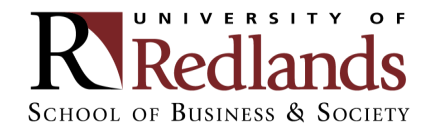

#### **COMMON QUESTION**

When does my course meet? Am I taking 2 courses at once?

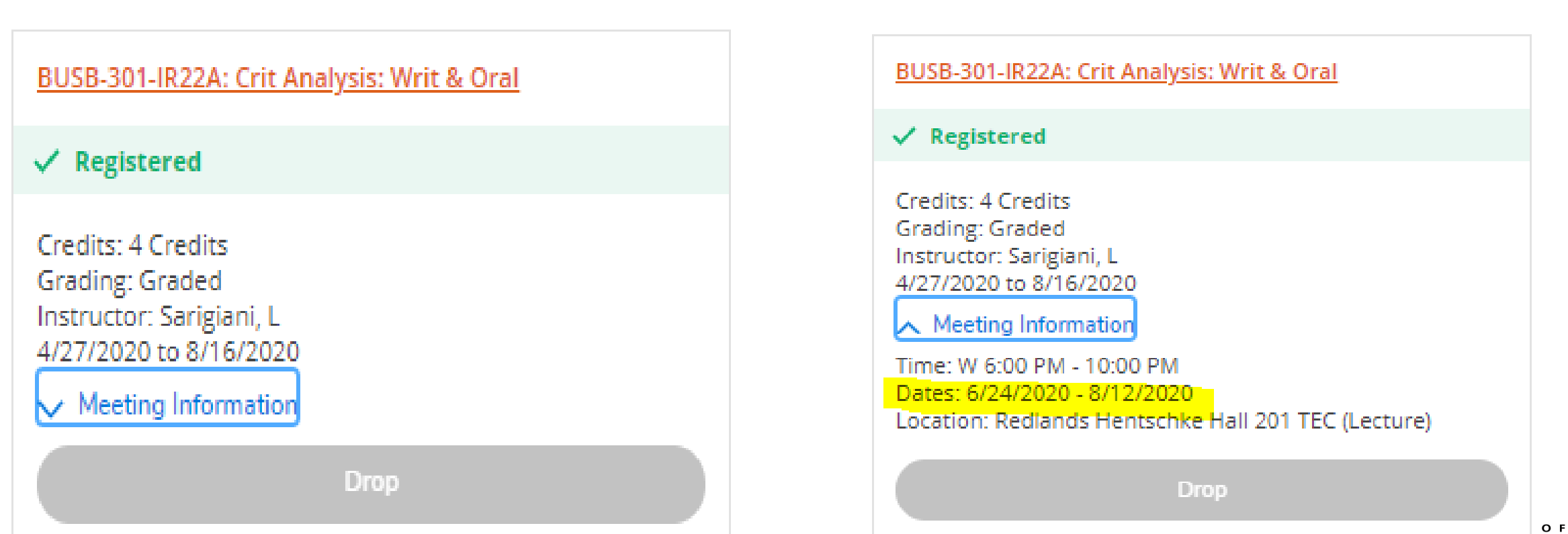

**KV**Redlands SCHOOL OF BUSINESS & SOCIETY

#### **COMMON QUESTION**

#### Why does my class meet 2 nights a week?

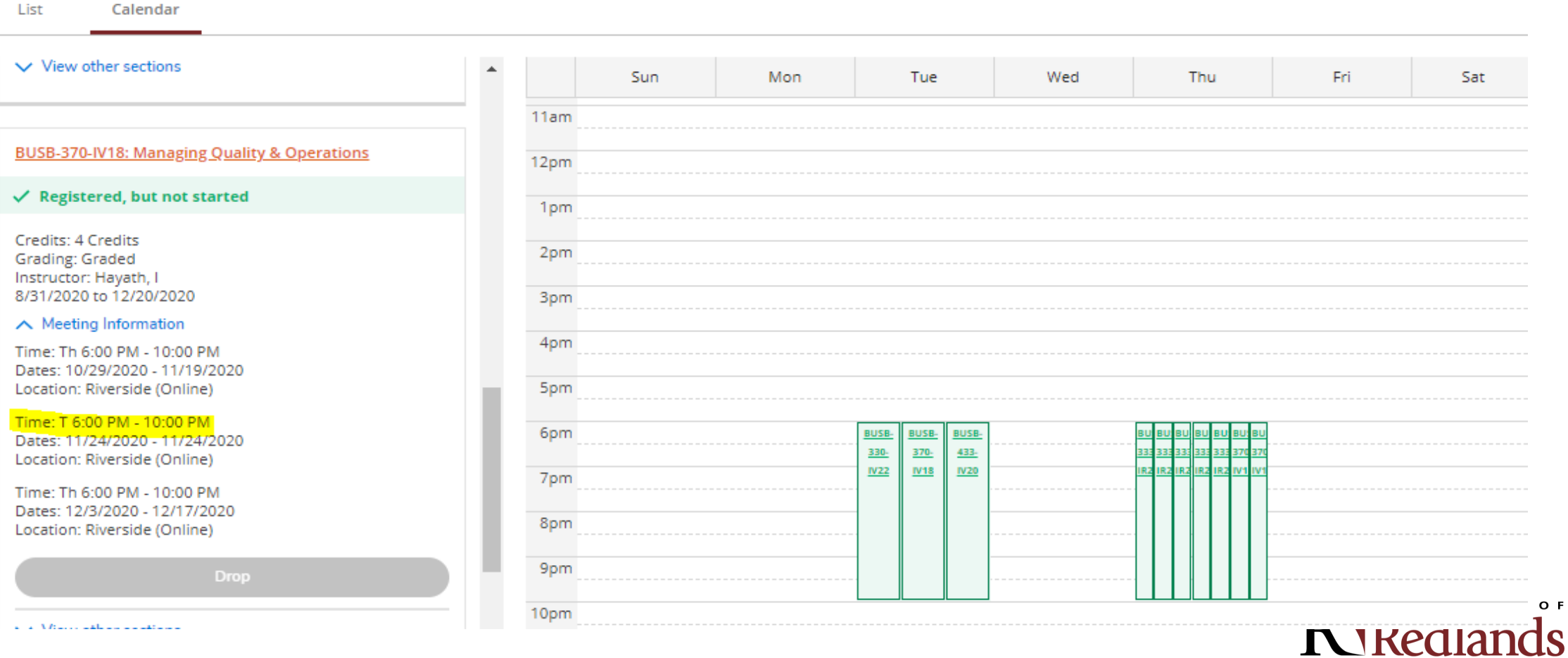

SCHOOL OF BUSINESS & SOCIETY

#### **COMMON QUESTION**

#### I can't find the section I am supposed to register for?

- Locate the sections that are available
- Choose one based on the night of the week and/or Professor, and/or teaching modality
- Moving forward not all the original sections that may be on your schedule will be available.

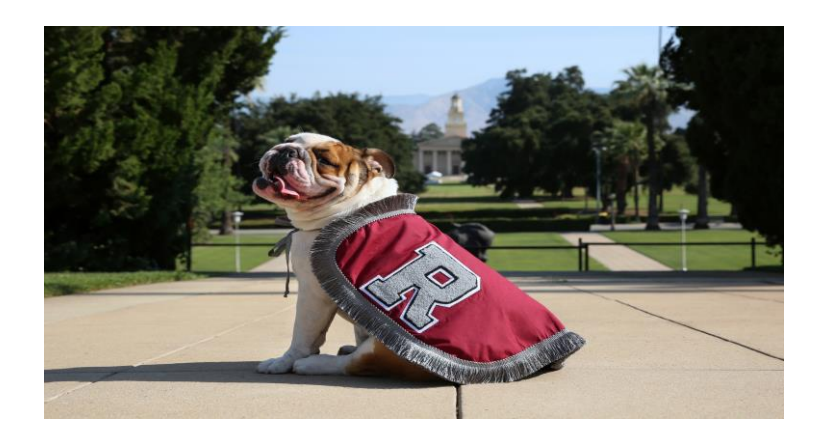

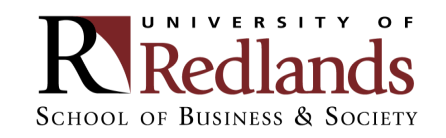

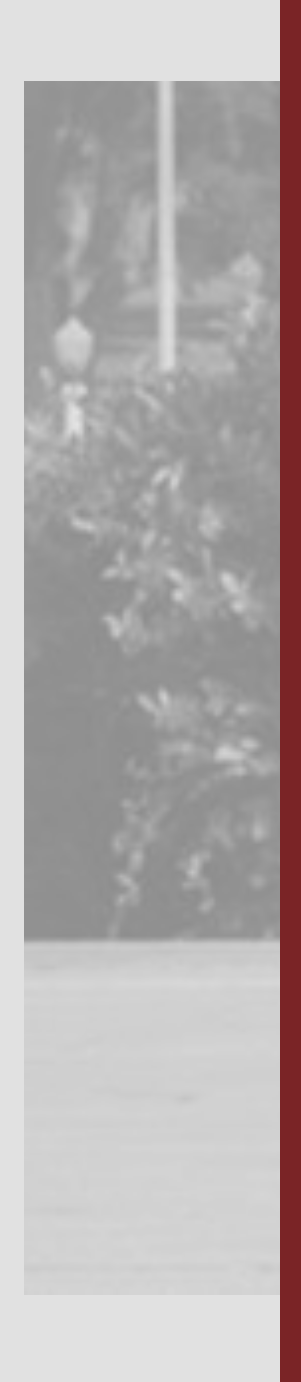

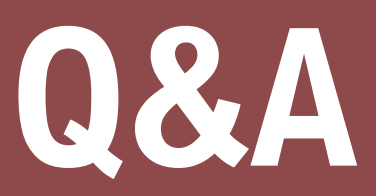

**Questions?**  Submit questions to the Meeting Organizer through the chat box

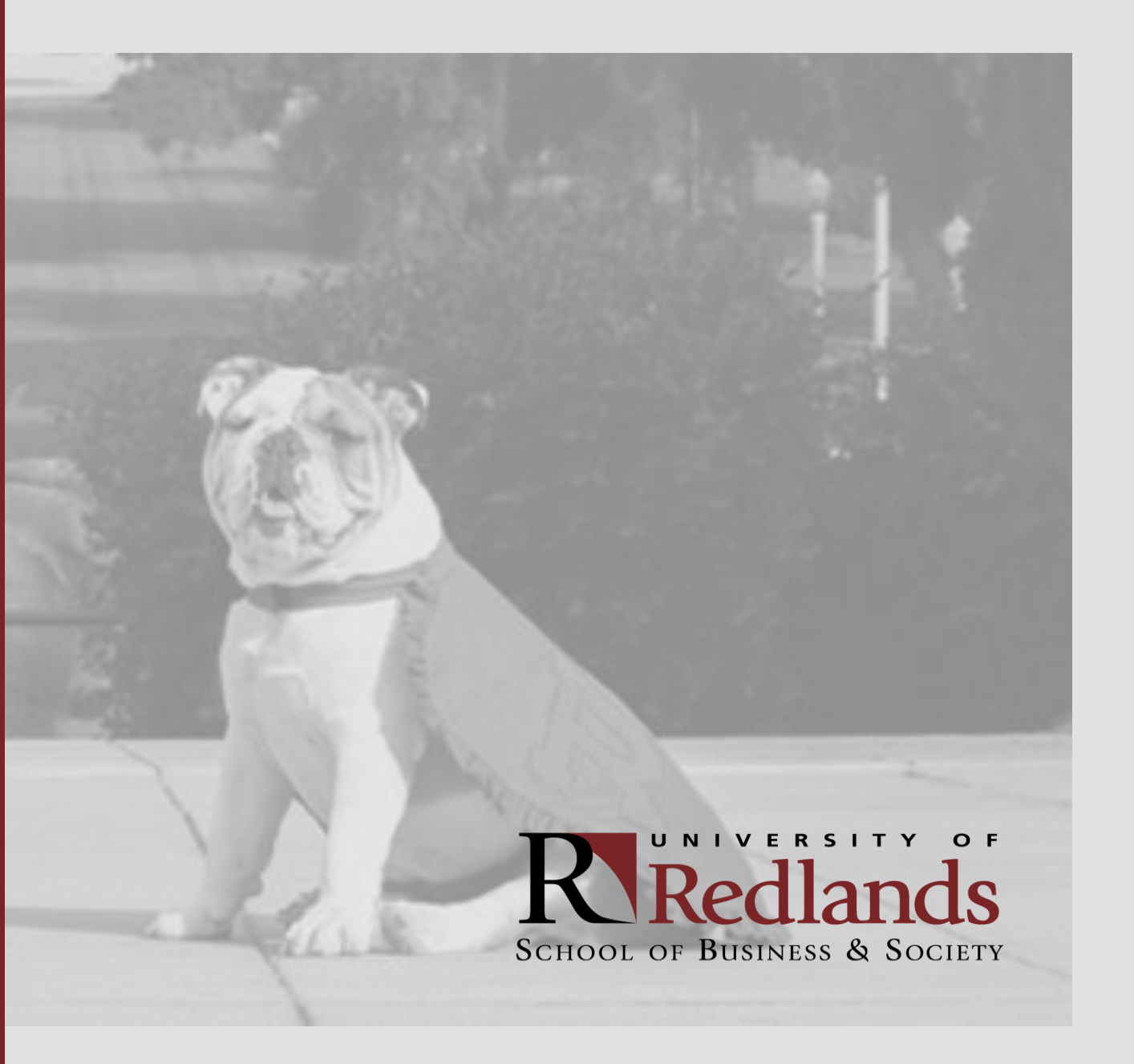

### **WE'RE HERE TO ASSIST YOU**

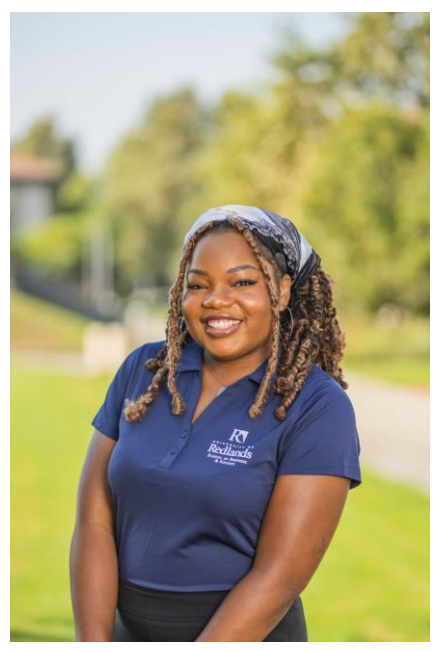

Harmonie Carr, Assistant Director of Student Success

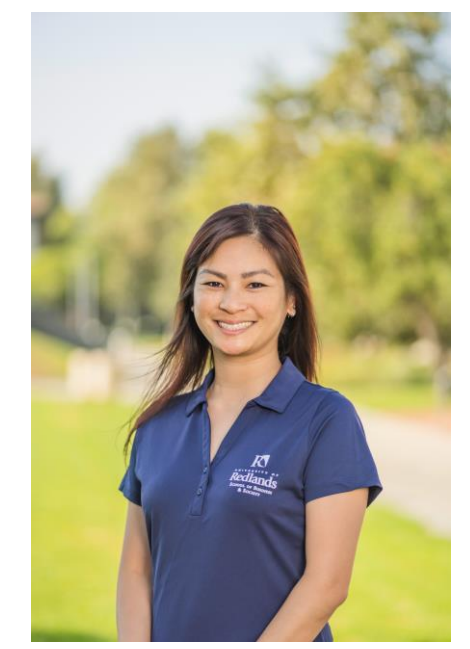

Khanhvy Philadelphia, Assistant Director of Student Success

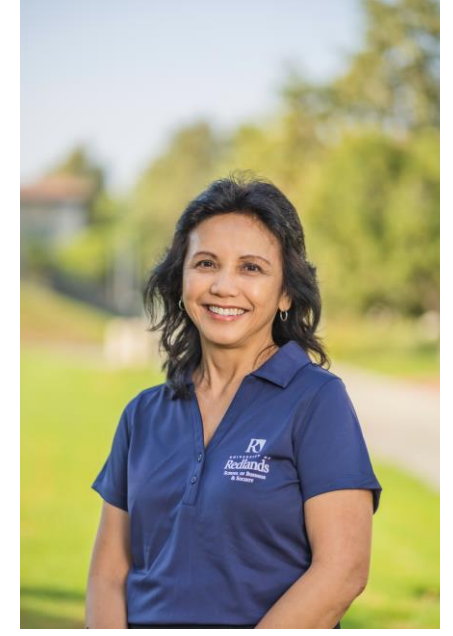

Christine Taitano, Director of Student Success

For assistance, please contact us at SBSStudentSuccess@redlands.edu or call toll-free at (877) 879-6413.